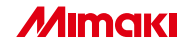

#### プロファイル作成アプリケーションソフトウェア

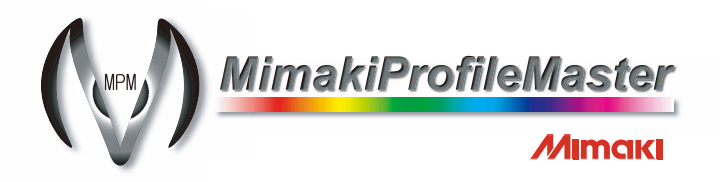

インストールガイド

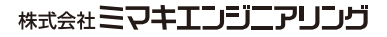

D201247

本書は、Mimaki Profile Master(以下MPM)のインストール方法について説明しています。

#### 本文中の表記について

メニューに表示される項目は、 "新規作成"のように" "で表記します。 ダイアログに表示されるボタンは、| OK | のように | ̄ ̄| で表記します。

#### マークについて

(重 要!) 操作を行う上での注意点、重要点を説明しています。

知っていると便利なことについて説明しています。

(가군) 関連した内容の参照ページを示しています。

### MPM をインストールする前に

MPM をインストールする前に、以下の点を確認してください。

- ★ インストールする前に MPM の使用環境を確認してください。
- ★ MPM をインストールする パソコンには、RasterLink シリーズが事前にインス トールされていることを確認してください。RasterLink シリーズがインストー ルされていない場合、デバイスプロファイルを作成できません。(MPM のイン ストールは可能です。)
- ★ インストールを開始する前に、ドングルがパソコンから取り外してあることを 確認してください。ドングルを取り付けたままインストールする と、失敗する ことがあります。

MPM をインストールするためには、次の仕様を満たす PC が必要です。

OS : Microsoft<sup>®</sup> Windows<sup>®</sup> 2000 Professional Service Pack2 以上 Microsoft<sup>®</sup> Windows® XP Professional Edition Service Pack1 以上 CPU :Pentium 4-2.0 GHz 以上 チップセット :Intel 純正チップセット メモリ :512MB 以上 HDD 空き容量 :30GB 以上 インターフェイス:RS-232C1、IEEE13942、USB1.1/2.03 画像解像度 :1152 × 864 以上 画面の色 :16 ビット以上(推奨は 32 ビット)

1. RS-232C に対応した測色器のために必要です。

- 2. IEEE1394 インターフェイス搭載プリンタと接続する場合に必要です。リピータハブ経由でプ リンタと接続しないでください。
- 3. ドングル装着、測色器、USB インターフェイス搭載プリンタのために必要です。USB ハブ経 由でドングルを装着しないでください。

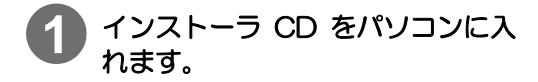

CD メニューが表示されます。

自動的に表示されない場合は、CD-ROM の中の"CDMenuexe"をダブルクリッ クします。

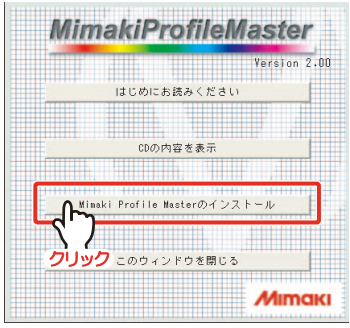

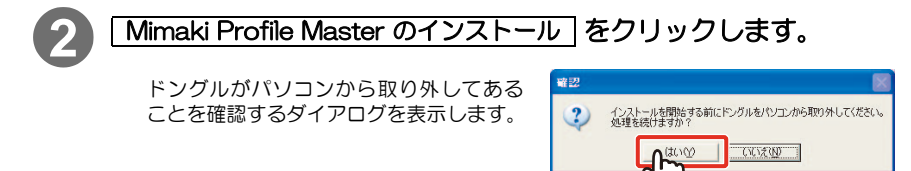

3) <mark>はい</mark> をクリックします。 タッチ

#### **4** インストーラーで表示する言語を 選択します。

日本語、英語 (US) のどちらかを選択します。

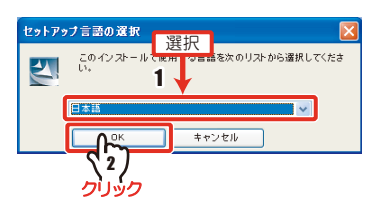

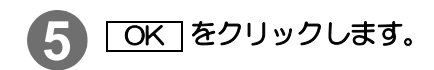

InstallShield ウィザード画面になります。

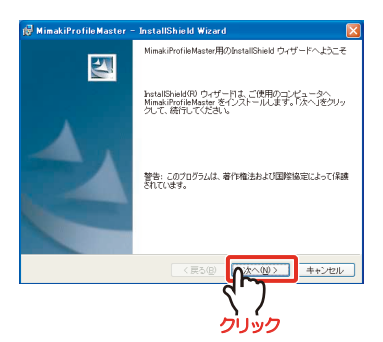

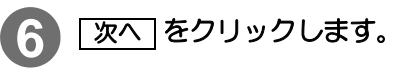

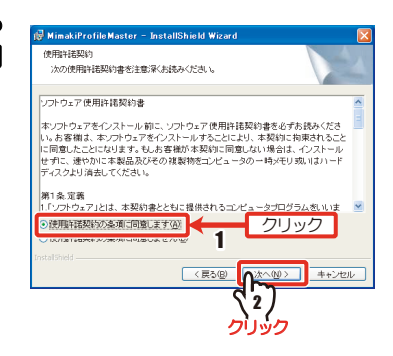

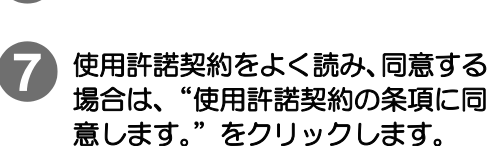

(重 要 ! ★同意しないと、【次へ】は有効になりませ ん。

- 8 | 次へ をクリックします。
- **9** インストール先のフォルダを指定 します。

#### 変更する場合

- 1. 「変更 をクリックします。
- 2. フォルダを指定し、OK | を クリックします。

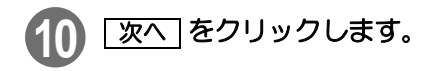

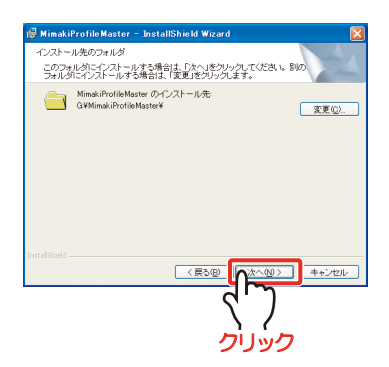

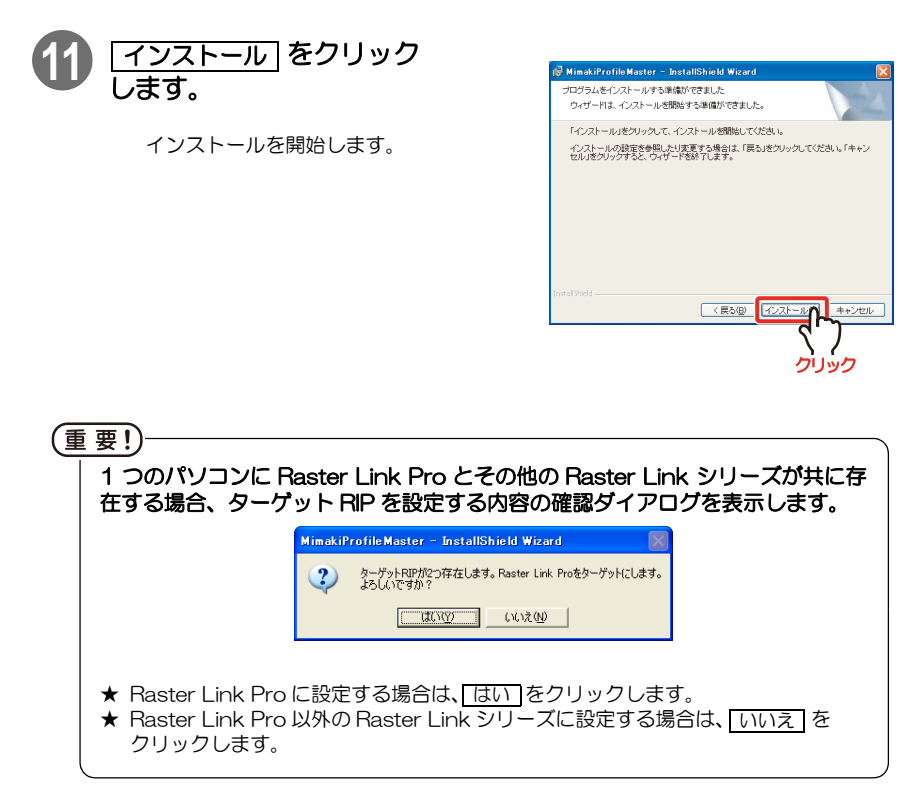

★MPM をインストールしたあとに、ターゲット RIP を変更する場合は、 (2gP リ ファレンスガイド P.8-2 をご覧ください。

クリック

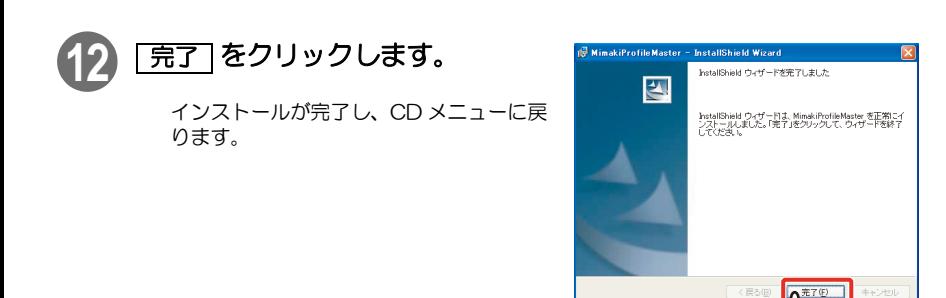

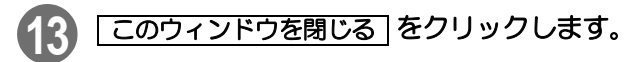

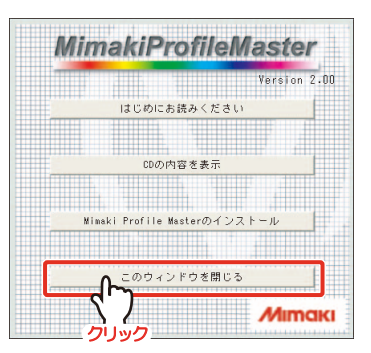

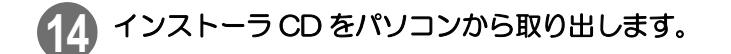

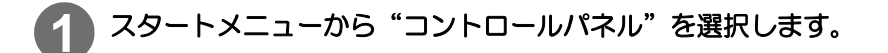

#### **2** "プログラムの追加と削除"→"MimakiProfileMaster"を選択し ます。

Windows2000 の場合は、"アプリケーションの追加と削除"をダブルクリックし てから、"MimakiProfileMaster"を選択してください。

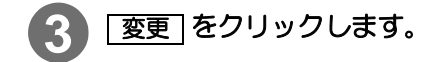

インストールウィザードが起動します。

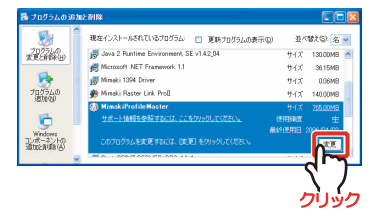

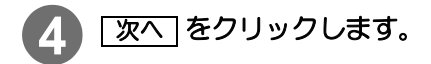

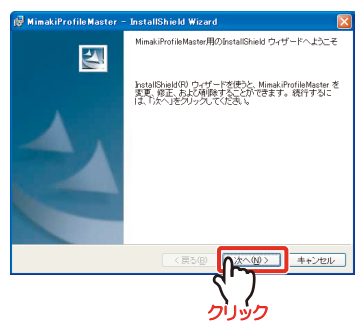

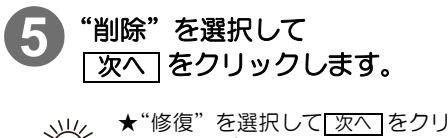

★"修復"を選択して[次へ]をクリック すると、プログラム中のエラーを修復 します。

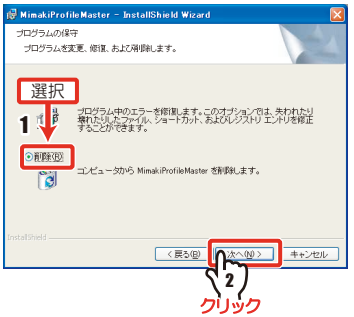

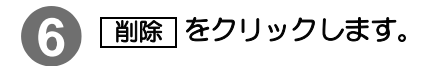

削除を開始します。

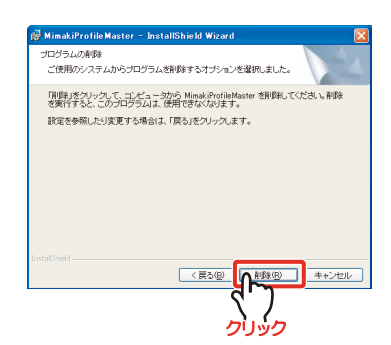

右のウィザードを表示します。

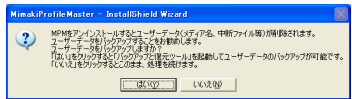

#### **7** ユーザーデータのバックアップを 選択します。

保存したユーザーデータ(メディア名、中断ファイル)のバックアップを選択でき ます。

ユーザーデータをバックアップする : [はい]をクリックして (☆) リファレンスガ イド P.8-4 をご覧ください。

**ユーザーデータを削除する** : [いいえ ] をクリックして手順 8 に進みます。

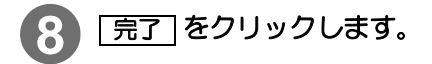

アンインストールが完了しました。

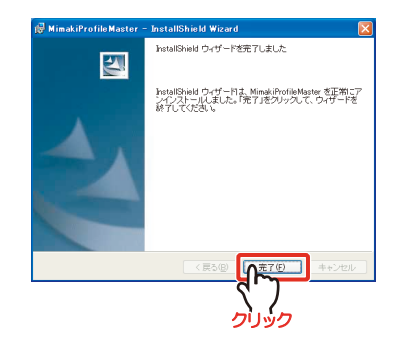

### **1** インストーラ CD をパソコンに入 れます。

CD メニューが表示されます。

自動的に表示されない場合は、CD-ROM の中の"CDMenuexe"をダブルクリッ クします。

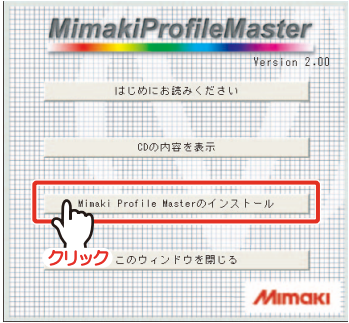

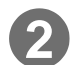

## 2 Mimaki Profile Master のインストール をクリックします。

ドングルがパソコンから取り外してある ことを確認するダイアログを表示します。

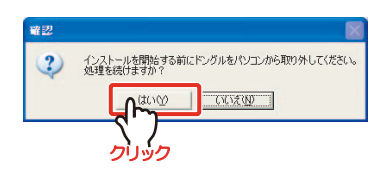

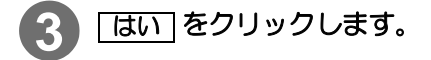

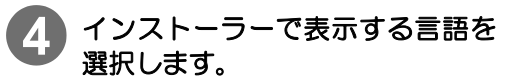

日本語、英語 (US) のどちらかを選択しま す。

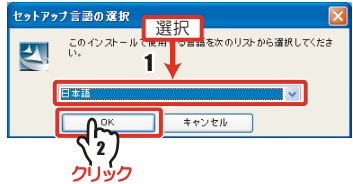

# 5 OK をクリックします。

InstallShield ウィザード画面になります。

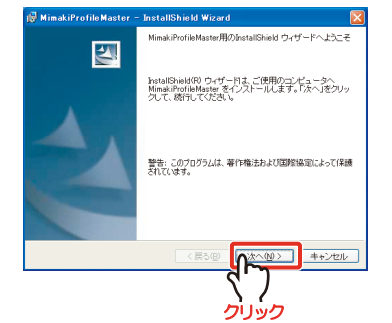

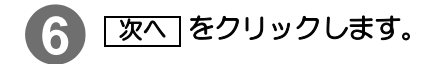

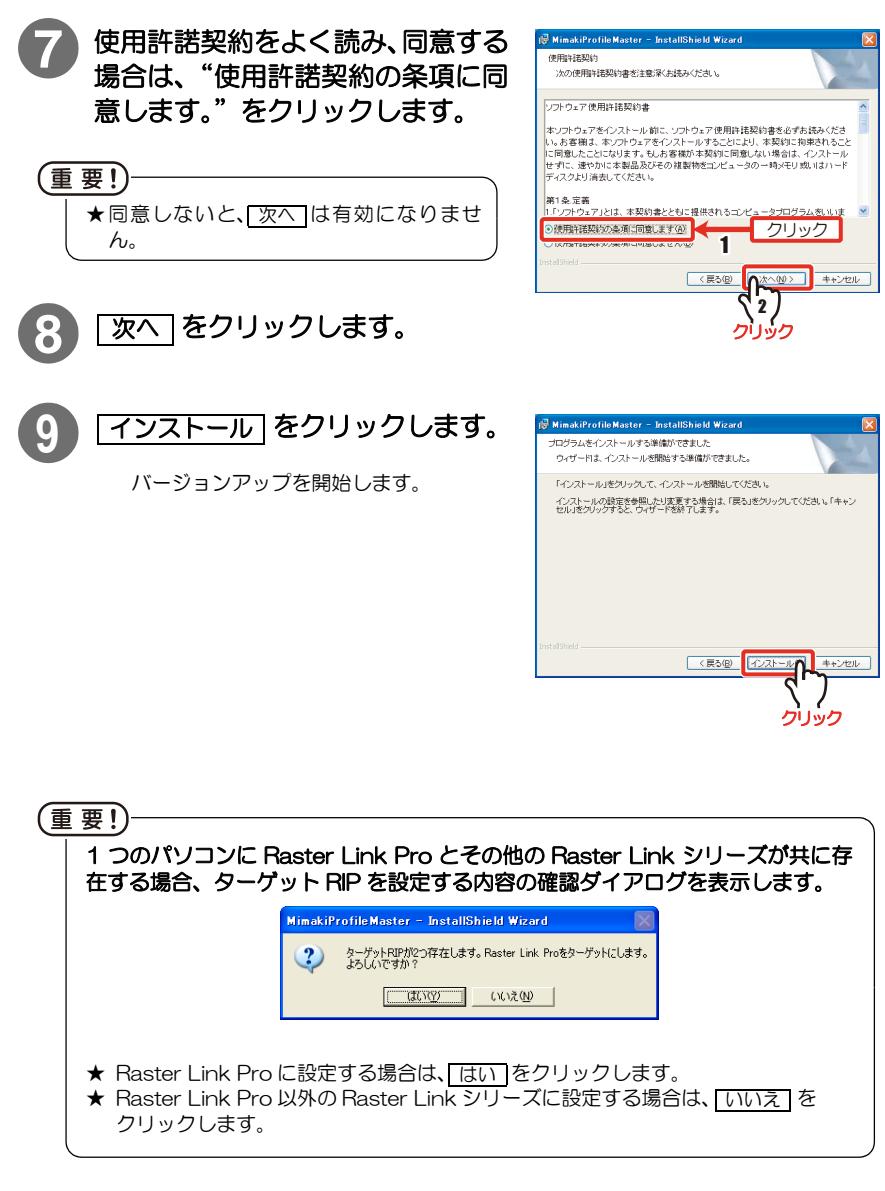

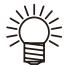

★ MPM をバージョンアップしたあとに、ターゲット RIP を変更する場合は、 リファレンスガイド P.8-2 を参照してください。

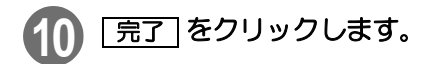

バージョンアップが完了し、 CD メニューに戻ります。

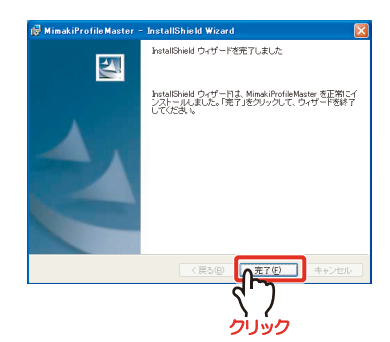

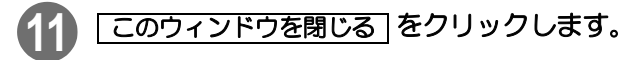

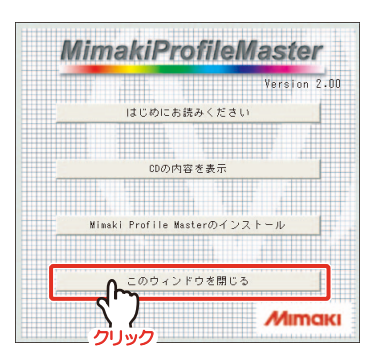

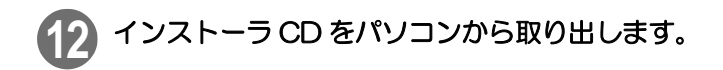

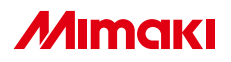

無断複写・転載を禁じます。 All Rights Reserved. D201247-2.00-15062006 © MIMAKI ENGINEERING CO.,LTD.2006 NH